## Trotz Fehlermeldung "#Wert!" ungestört rechnen

Die in Excel häufig auftretende Fehlermeldung **#Wert!** kann zahlreiche Ursachen haben. Ein Fehler in der Formel oder einfach nur ein Text in einer formatierten Zelle. Das ist so lange kein Problem, bis man mit diesen Zellen ebenfalls rechnen will. Da mit solchen Strings keine Rechenoperationen durchgeführt werden können, muss man zu einem Trick greifen und Excel anweisen, die fehlerhafte Zelle zu ignorieren.

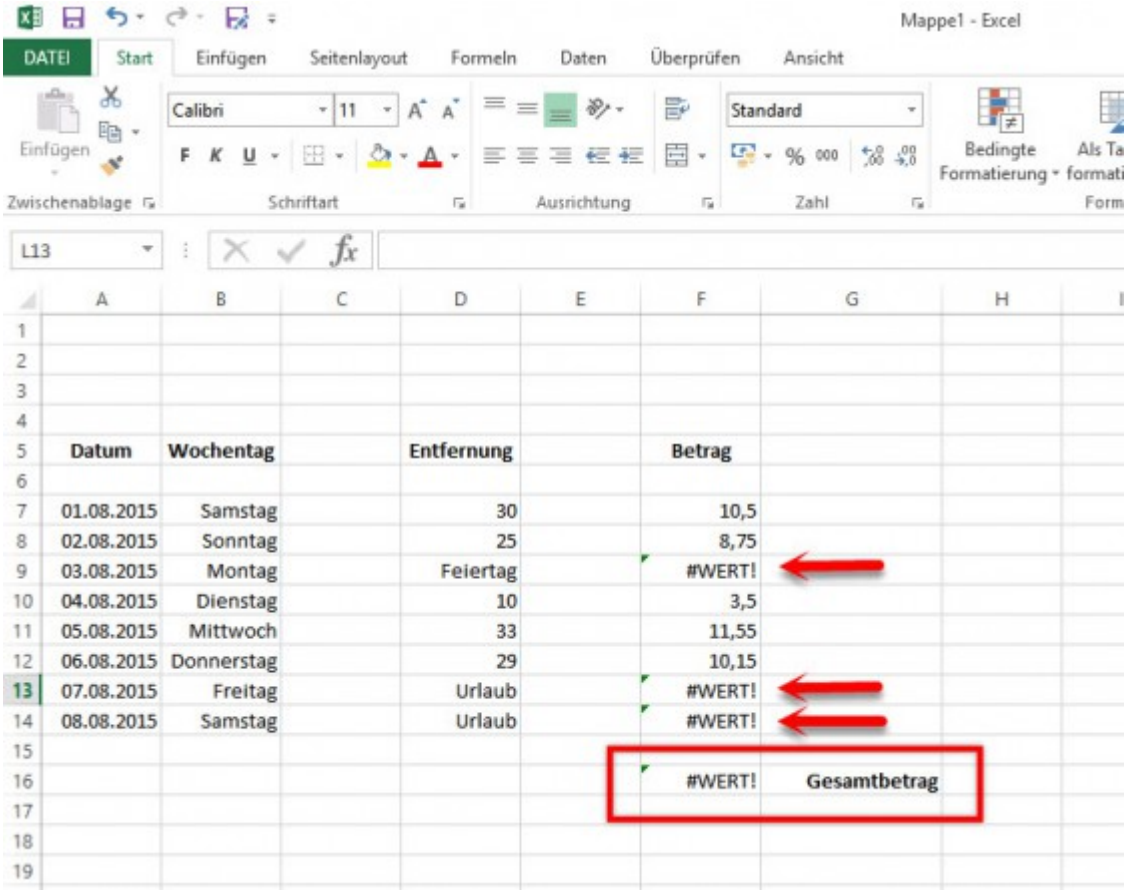

Mit der **Istfehler-Funktion** wird die Fehlermeldung **durch eine Null ersetzt**, die dann weitere Rechenoperationen wieder möglich macht.

Am Beispiel eines Fahrtenbuches wird das Problem deutlich. Hier verhindert eine Texteingabe in der Spalte **Entfernung** die korrekte Berechnung der Formel, was wiederum die **Addition des Gesamtbetrages verhindert**.

Die Texteingabe, hier in den Zellen D9, D13 und D14, muss durch die **Istfehler-Funktion** unschädlich gemacht werden.

Sie sagt dem Excel-Programm eigentlich nur: Ist ein Fehler in der Formel, dann gib den Wert Null an, ansonsten berechne die Formel wie gewohnt.

Um die **Istfehler-Funktion** anzuwenden, markierst du eine beliebige Zelle außerhalb deiner Tabelle und gibst in die Bearbeitungszeile folgende Formel ein:

## **=Wenn(Istfehler(D9\*0,65);0;(D9\*0,65))**

Bestätige die Eingabe mit der Taste [Enter]. Dann kopierst du die Funktion und fügst sie in die anderen Zelle ein.

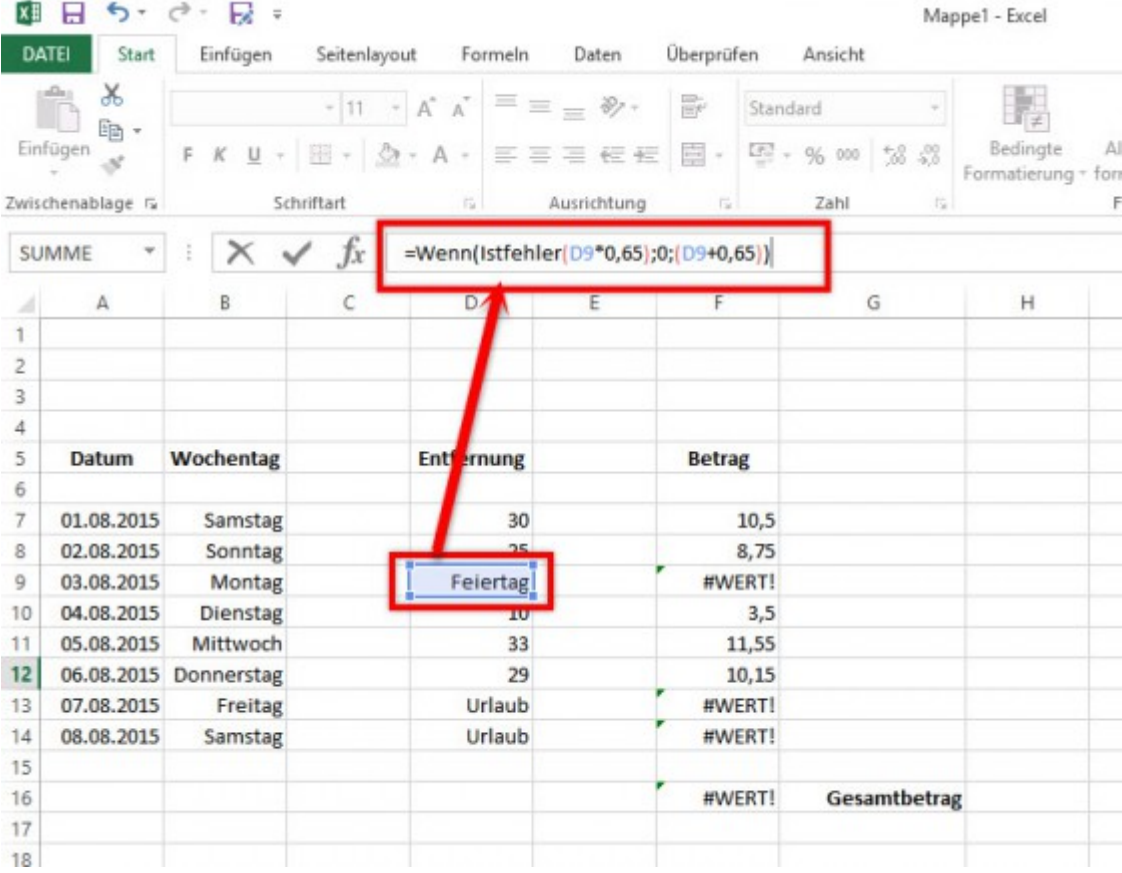

Danach sind mit diesen Zellen wieder Rechenoperationen möglich.

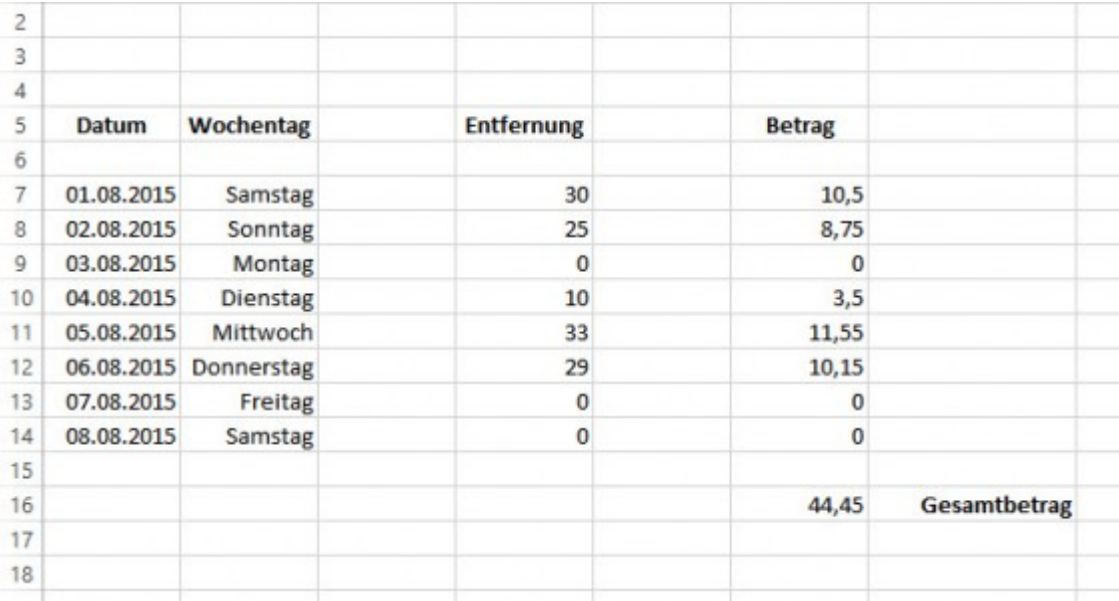

In kleinen oder einfach strukturierten Tabellen wie dieser, wird man wohl kaum einen solchen Aufwand betreiben und die Null direkt in das Feld eintragen.

Bei komplexeren Tabellen und Formeln kann die **Istfehler-Formel** viel Arbeit ersparen.